# TN 無線網路使用說明 2020.6.10

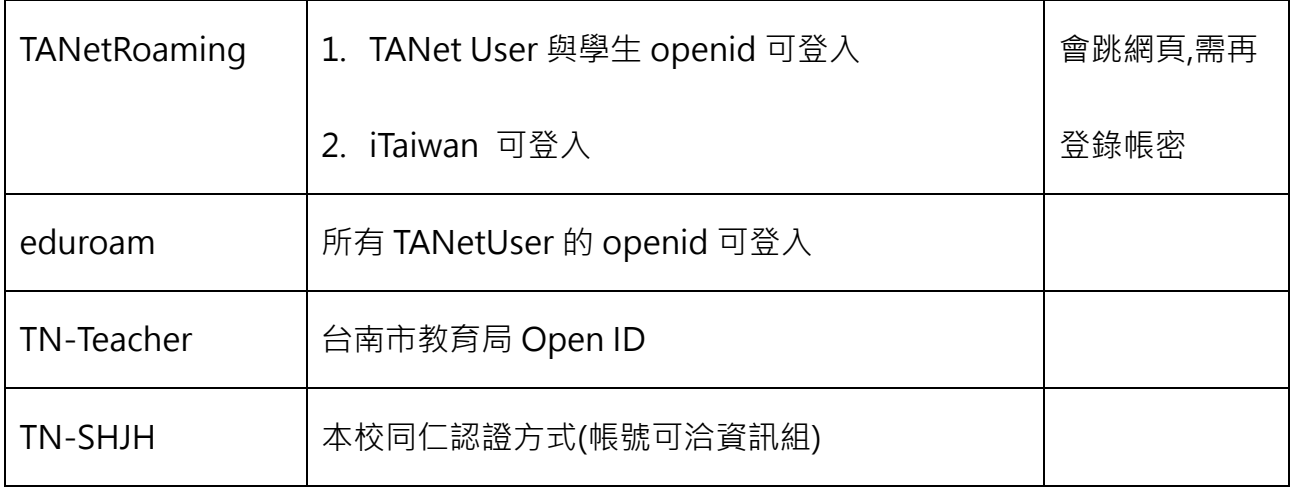

基本設定:

- 1. EAP 方法:PEAP
- 2. 第二階段認證:MSCHAPV2
- 3. 使用者帳號及密碼

A. edurom:你的帳號@tn.edu.tw

B. TN-SHJH:本校 email 帳號名稱 (不用@之後的部份)

#### 【Windows 設定】

# 1. Win7 請下載「[TN-wifi\\_2020\\_edgecore.exe](https://drive.google.com/file/d/1m3PVQryqD9RsmGaWYs16ib063E9ciIsP/view)」並解壓縮, 執行 wificfgxp.bat 進行設定

#### Win10 請跳至步驟 2

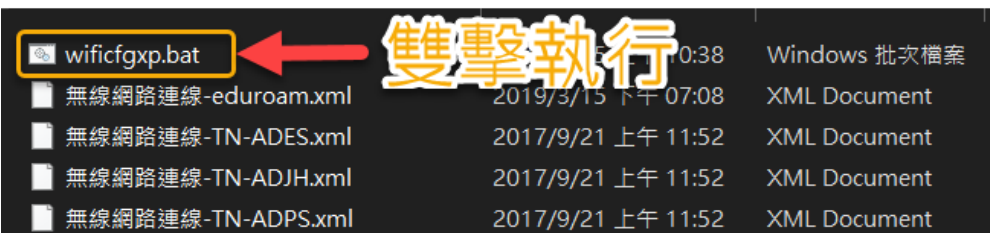

2. 點選右下角無線網路圖示

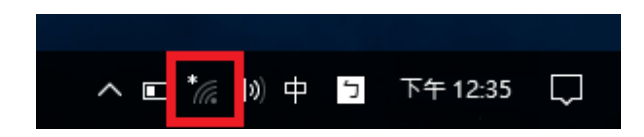

3. 選取『eduroam』勾選『自動連線』按『連線』, 之後輸入 OpenID 的帳號及密碼

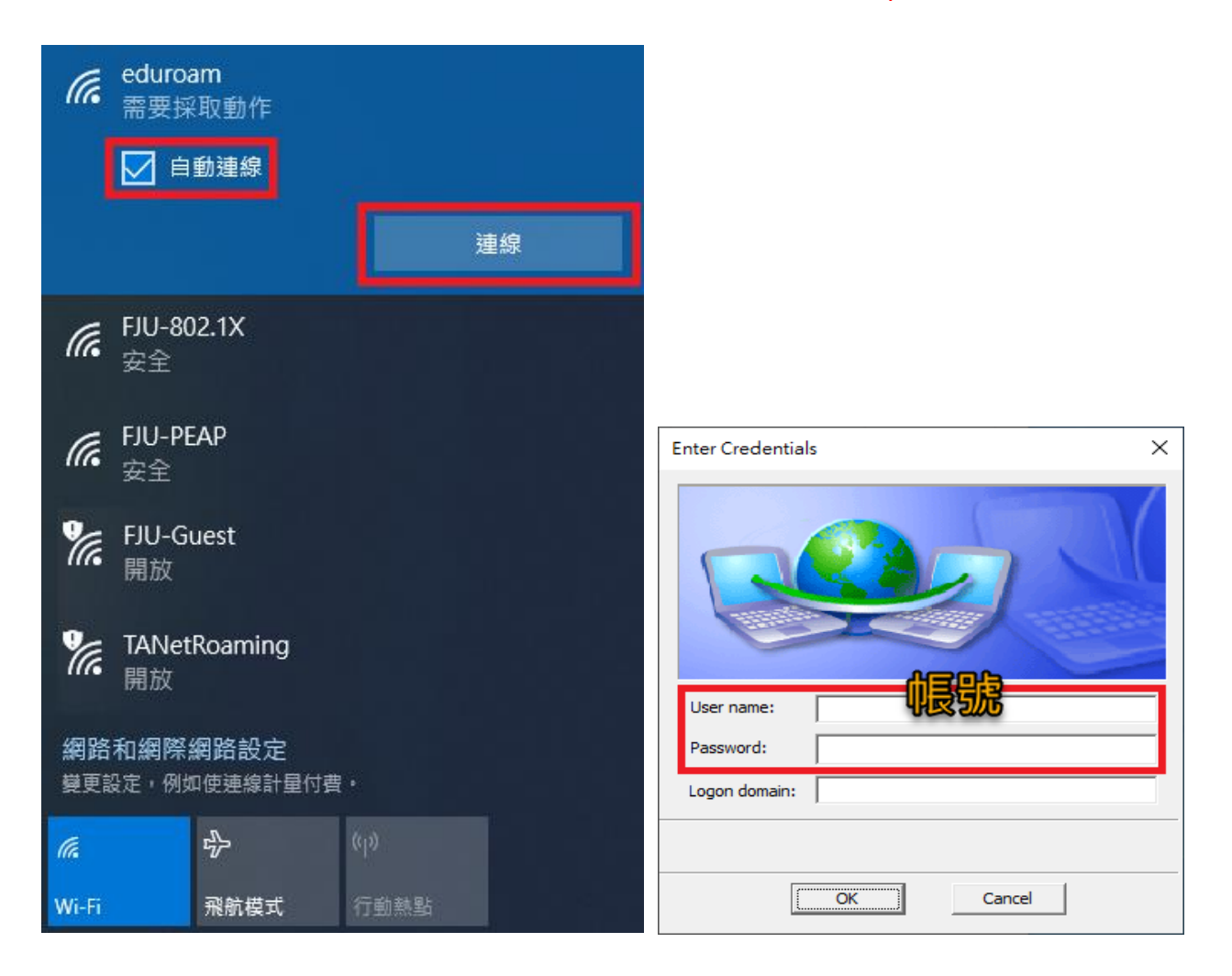

# 【Android 手機連線範例】

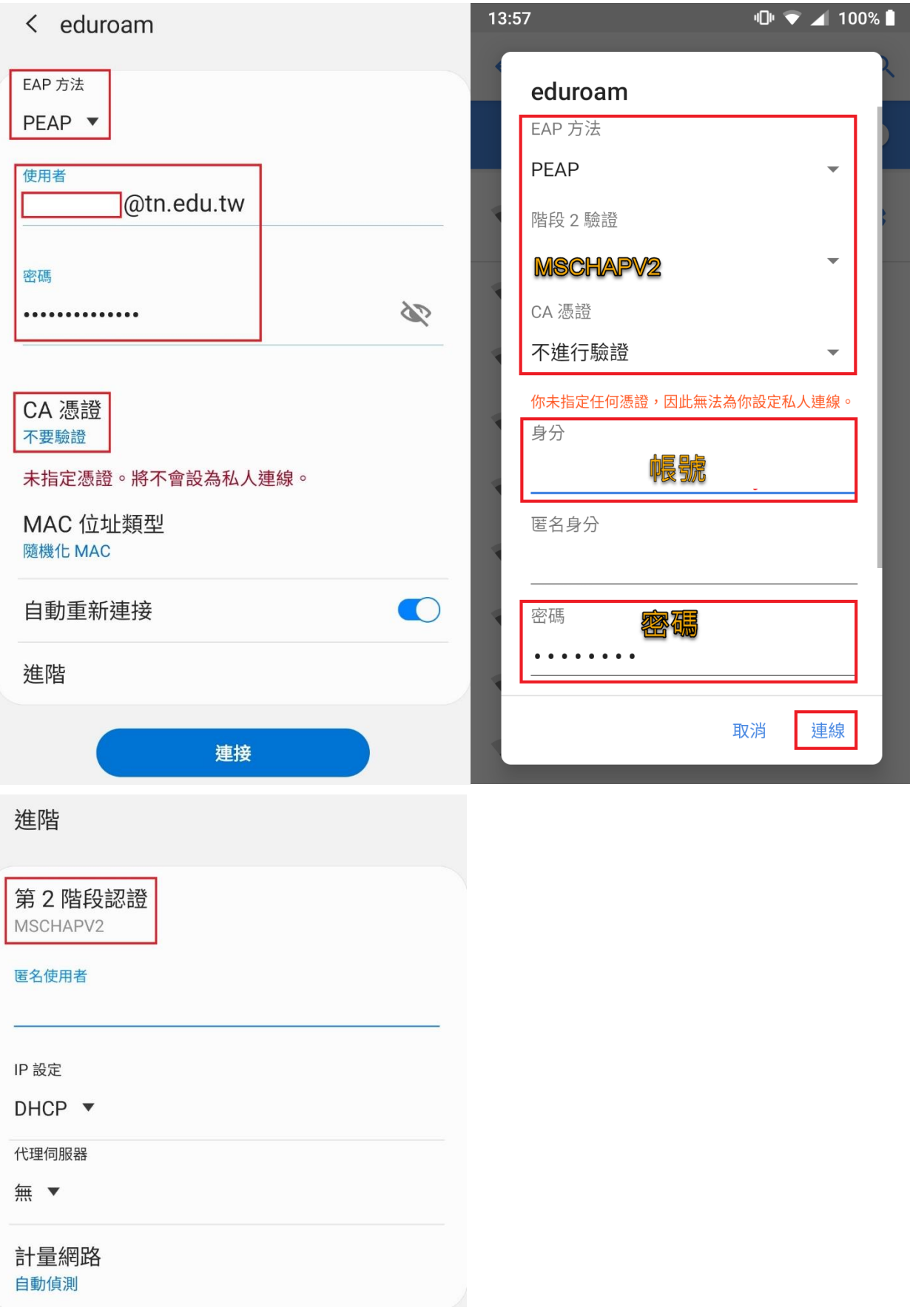

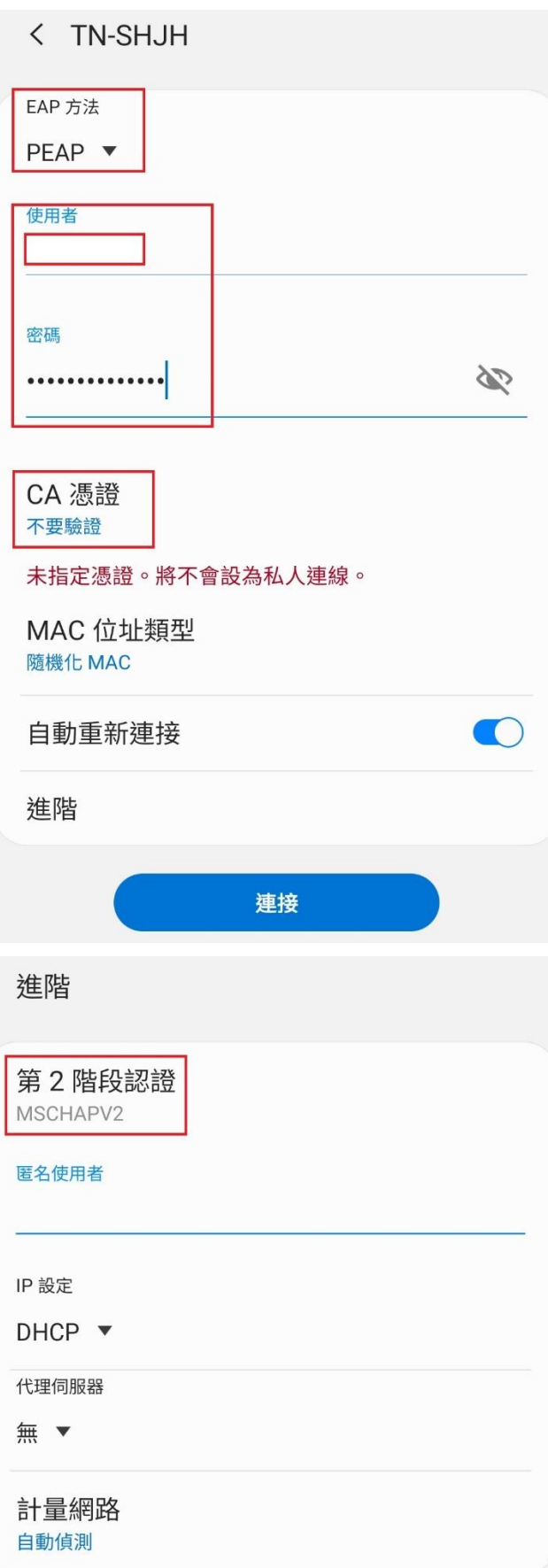

### 【iPhone/iPad 連線範例】

#### 1.開啟 Wi-Fi 功能,點選『eduroam』進行連線

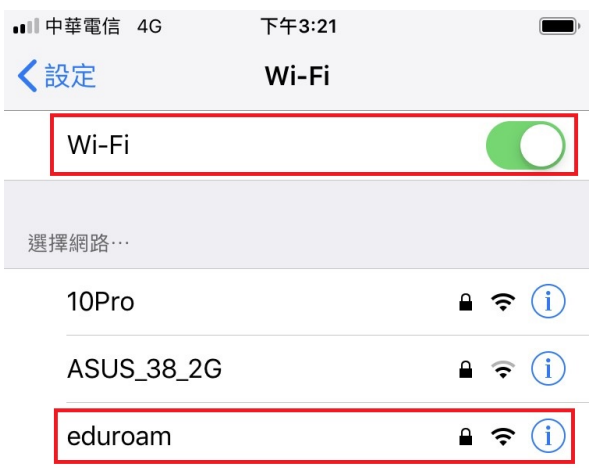

# 2.輸入南市教育局 email 帳號及密碼, 然後點選『加入』

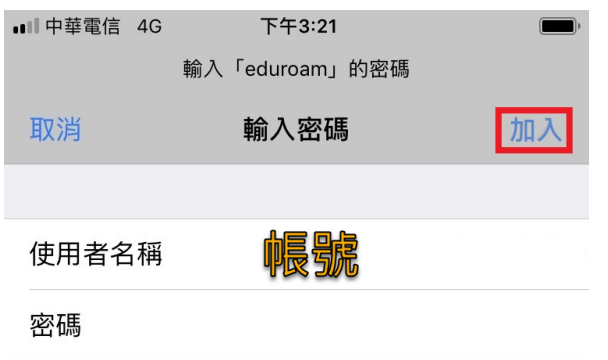

#### 3.如果有出現憑證時,點選『信任』。

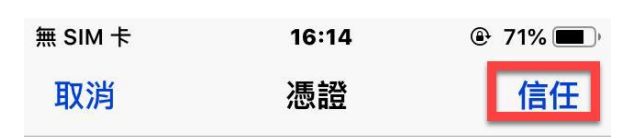

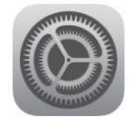

wifi.tn.edu.tw 簽發人: wifi.tn.edu.tw

 $\geq$ 

#### 不受信任

到期日 2027/5/14 09:51:42

更多詳細資訊